**Kurzanleitung zur Notenverbuchung im Jade eCampus**

# **Kurzanleitung Notenverbuchung**

\_\_\_\_\_\_\_\_\_\_\_\_\_\_\_\_\_\_\_\_\_\_\_\_\_\_\_\_\_\_\_\_\_\_\_\_\_\_\_\_\_\_\_\_\_\_\_\_\_\_\_\_\_\_\_\_\_\_\_\_\_\_\_\_\_\_\_\_\_\_\_\_\_\_\_\_\_\_\_\_\_\_\_\_\_\_\_\_\_\_\_\_\_\_\_\_\_\_\_\_\_\_\_\_\_\_\_\_\_\_\_\_\_\_\_\_\_\_\_\_\_\_\_\_\_\_\_

# **Kurzanleitung zur Notenverbuchung im Jade eCampus**

# **Inhalt**

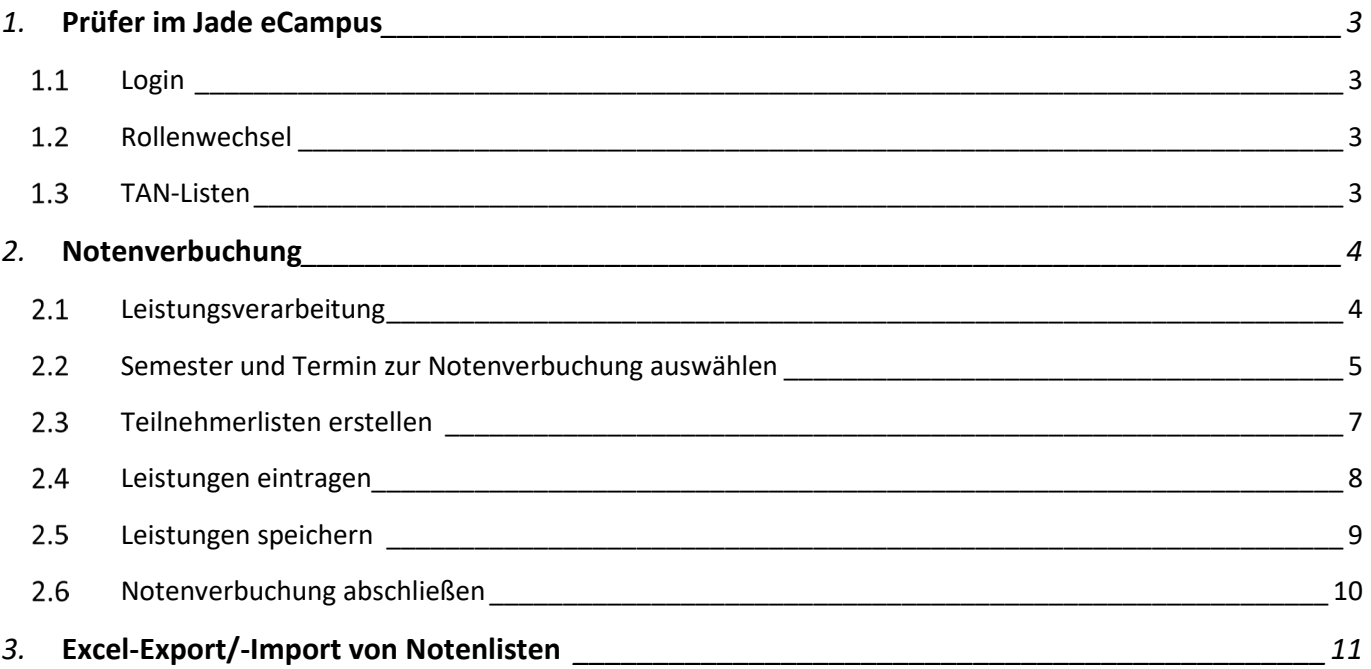

\_\_\_\_\_\_\_\_\_\_\_\_\_\_\_\_\_\_\_\_\_\_\_\_\_\_\_\_\_\_\_\_\_\_\_\_\_\_\_\_\_\_\_\_\_\_\_\_\_\_\_\_\_\_\_\_\_\_\_\_\_\_\_\_\_\_\_\_\_\_\_\_\_\_\_\_\_\_\_\_\_\_\_\_\_\_\_\_\_\_\_\_\_\_\_\_\_\_\_\_\_\_\_\_\_\_\_\_\_\_\_\_\_\_\_\_\_\_\_\_\_\_\_\_\_\_\_

# <span id="page-2-0"></span>**1. Prüfer im Jade eCampus**

### <span id="page-2-1"></span>**Login**

Gehen Sie auf die Hauptseite des Jade eCampus[: https://ecampus.jade-hs.de](https://ecampus.jade-hs.de/) und loggen sich bitte mit

\_\_\_\_\_\_\_\_\_\_\_\_\_\_\_\_\_\_\_\_\_\_\_\_\_\_\_\_\_\_\_\_\_\_\_\_\_\_\_\_\_\_\_\_\_\_\_\_\_\_\_\_\_\_\_\_\_\_\_\_\_\_\_\_\_\_\_\_\_\_\_\_\_\_\_\_\_\_\_\_\_\_\_\_\_\_\_\_\_\_\_\_\_\_\_\_\_\_\_\_\_\_\_\_\_\_\_\_\_\_\_\_\_\_\_\_\_\_\_\_\_\_\_\_\_\_\_

Benutzername und Passwort ein.

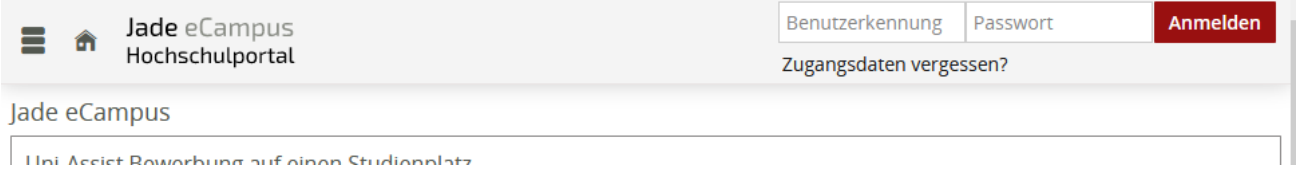

# <span id="page-2-2"></span>1.2 Rollenwechsel

Wechseln Sie die Rolle über die Auswahlliste "Rollenwechsel" oben rechts in der Anwendung zu:

**Prüfer/-in Jade Hochschule Wilhelmshaven/Oldenburg/Elsfleth**

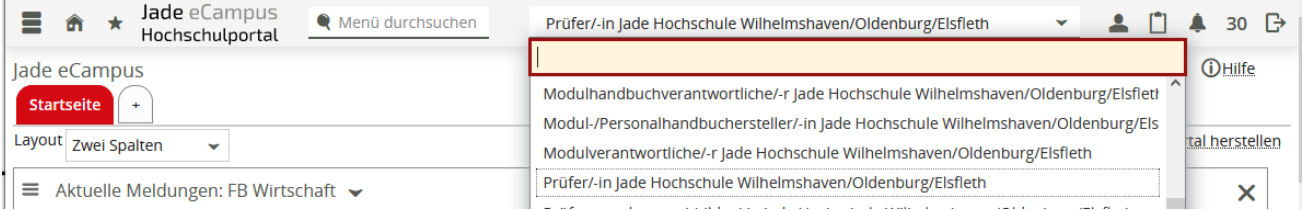

# <span id="page-2-3"></span>**TAN-Listen**

Um im Jade eCampus Noten verbuchen zu können, werden TANs benötigt. Jedem Prüfer/ jeder Prüferin wurde eine TAN-Liste zur Verfügung gestellt. Sollten Sie bisher keine TANs erhalten haben oder eine neue TAN-Liste benötigen, senden Sie bitte eine kurze Nachricht an: [ecampus@jade-hs.de.](mailto:ecampus@jade-hs.de) Nachfolgende Nachricht könnten Sie dabei als Vorlage verwenden:

*Sehr geehrte Damen und Herren,* 

*bisher habe ich keine TAN-Liste erhalten bzw. benötige ich eine neue TAN-Liste. Bitte lassen Sie mir diese zeitnah zukommen, damit die Notenverbuchung meinerseits erfolgen kann.*

*Vielen Dank im Voraus für eine zeitnahe Bearbeitung! -E-Mail Signatur-* 

# <span id="page-3-0"></span>**2. Notenverbuchung**

# <span id="page-3-1"></span>**Leistungsverarbeitung**

 $\mathbb{R}^2$ 

Um zur Bearbeitung der Leistung zu kommen, gehen Sie bitte über die drei Striche (oben links) und wählen "Leistungen" und anschließend die Unterfunktion "Noten eingeben" aus.

\_\_\_\_\_\_\_\_\_\_\_\_\_\_\_\_\_\_\_\_\_\_\_\_\_\_\_\_\_\_\_\_\_\_\_\_\_\_\_\_\_\_\_\_\_\_\_\_\_\_\_\_\_\_\_\_\_\_\_\_\_\_\_\_\_\_\_\_\_\_\_\_\_\_\_\_\_\_\_\_\_\_\_\_\_\_\_\_\_\_\_\_\_\_\_\_\_\_\_\_\_\_\_\_\_\_\_\_\_\_\_\_\_\_\_\_\_\_\_\_\_\_\_\_\_\_\_

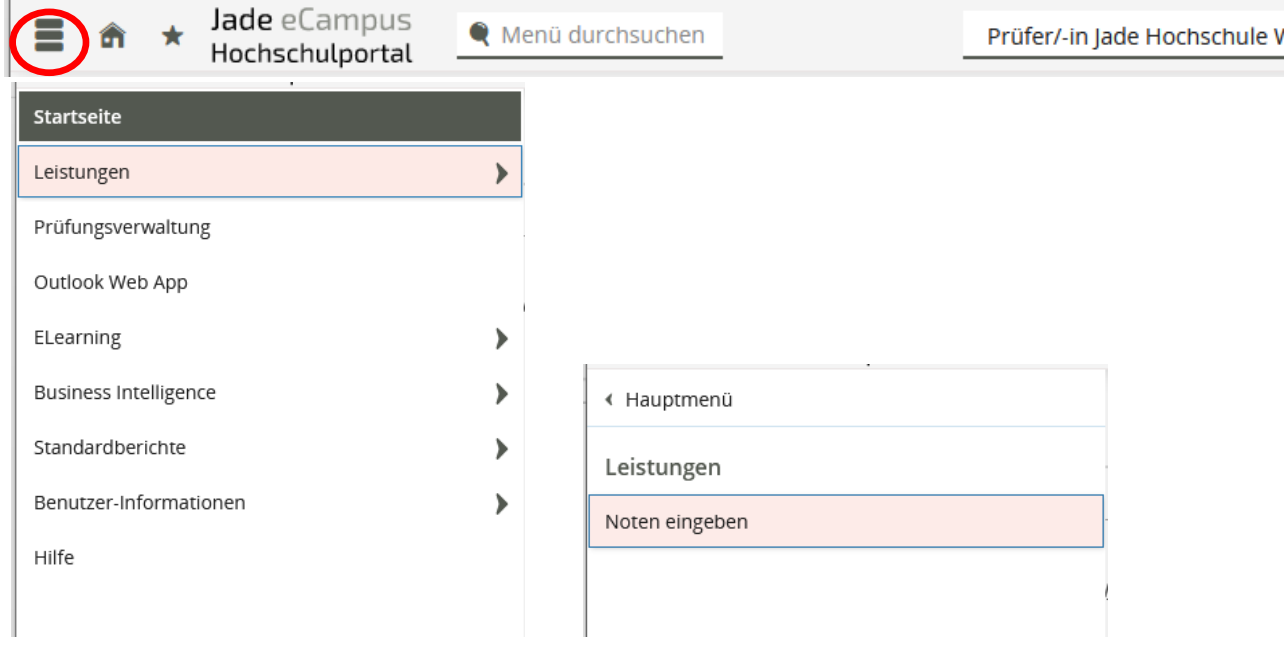

Sie gelangen anschließend zu der Übersicht "Noten eingeben - Prüfung/Veranstaltung auswählen".

**Hinweis:** Bitte nutzen Sie eine aktuelle Version des Firefox oder Internetexplorers.

\_\_\_\_\_\_\_\_\_\_\_\_\_\_\_\_\_\_\_\_\_\_\_\_\_\_\_\_\_\_\_\_\_\_\_\_\_\_\_\_\_\_\_\_\_\_\_\_\_\_\_\_\_\_\_\_\_\_\_\_\_\_\_\_\_\_\_\_\_\_\_\_\_\_\_\_\_\_\_\_\_\_\_\_\_\_\_\_\_\_\_\_\_\_\_\_\_\_\_\_\_\_\_\_\_\_\_\_\_\_\_\_\_\_\_\_\_\_\_\_\_\_\_\_\_\_\_

# Studentische Angelegenheiten - Prüfungsamt

 $\mathbf{I}$ 

# **Kurzanleitung zur Notenverbuchung im Jade eCampus**

# <span id="page-4-0"></span>**Semester und Termin zur Notenverbuchung auswählen**

Im Menü-Punkt "Noten eingeben – Prüfung/Veranstaltung auswählen'' finden Sie, nach Semestern unterteilt sämtliche Prüfungen, bei denen Sie als Erstprüferin oder Erstprüfer eingesetzt wurden.

# Zu *Termin 01* gehören die Prüfungen im März/April und im September/Oktober, zu *Termin 02* die Prüfungen von Mai bis August und von Oktober bis Februar.

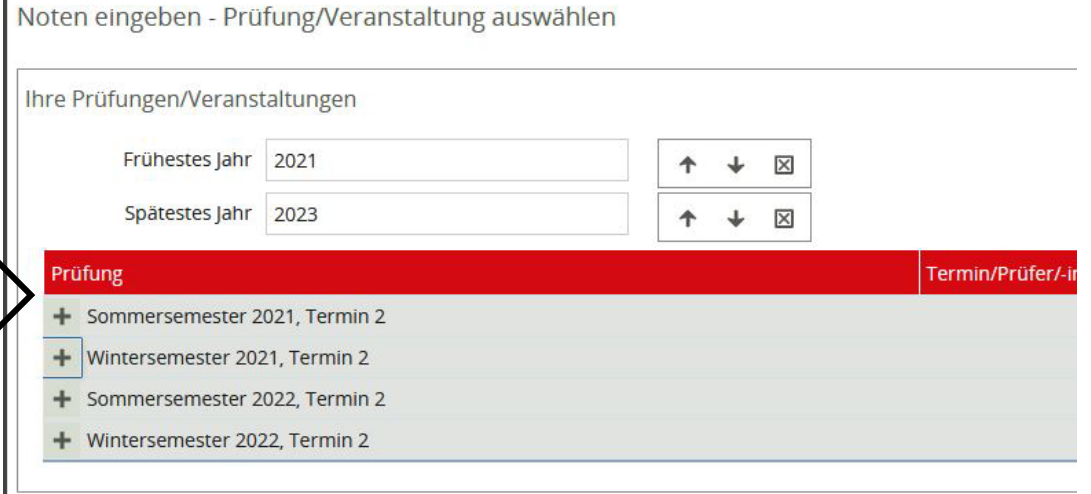

Alle durch Sie angebotenen Prüfungen werden Ihnen angezeigt, sobald Sie das für Sie zutreffende Semester ausgewählt und durch einen Klick aufgeklappt haben, siehe Screenshot.

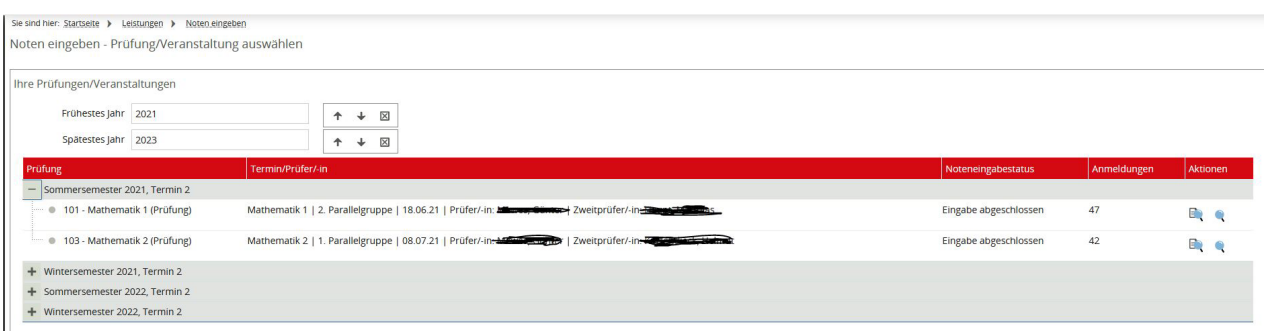

Klicken Sie die Prüfung an, oder wählen Sie über Aktionen (den roten Stift) die Prüfung aus, für welche Sie eine Notenverbuchung ausführen möchten.

# **Kurzanleitung zur Notenverbuchung im Jade eCampus**

Anschließend gelangen Sie zur nachfolgenden Übersicht:

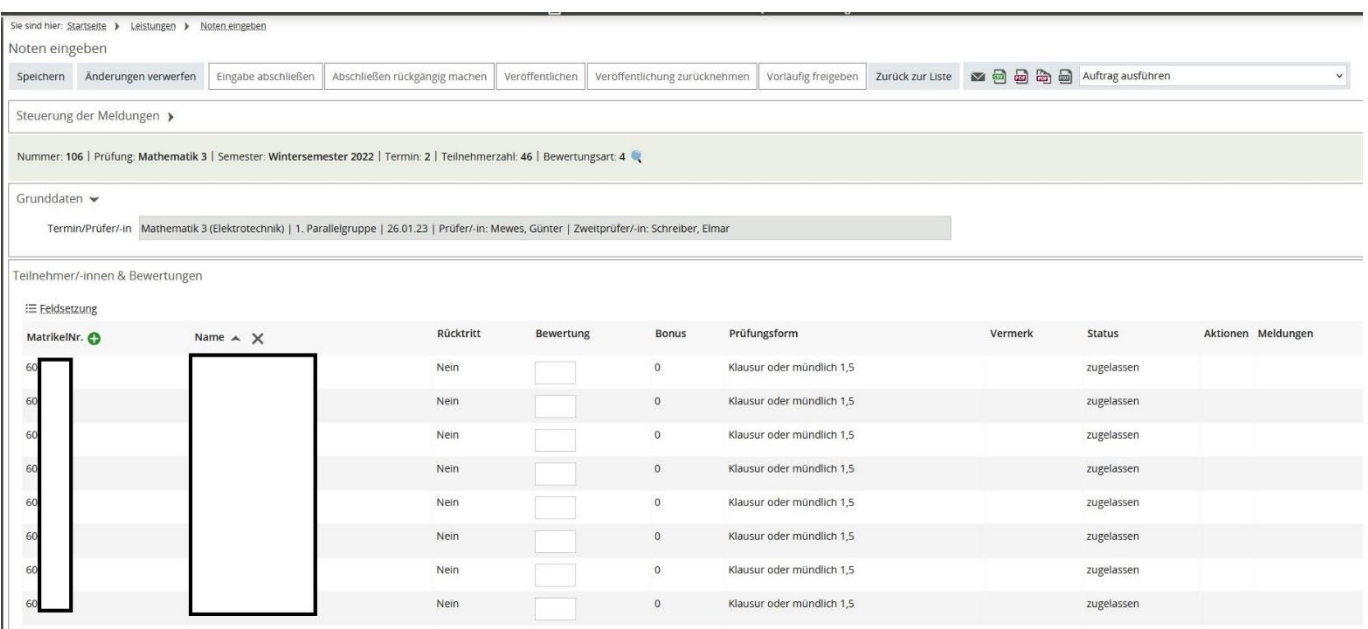

\_\_\_\_\_\_\_\_\_\_\_\_\_\_\_\_\_\_\_\_\_\_\_\_\_\_\_\_\_\_\_\_\_\_\_\_\_\_\_\_\_\_\_\_\_\_\_\_\_\_\_\_\_\_\_\_\_\_\_\_\_\_\_\_\_\_\_\_\_\_\_\_\_\_\_\_\_\_\_\_\_\_\_\_\_\_\_\_\_\_\_\_\_\_\_\_\_\_\_\_\_\_\_\_\_\_\_\_\_\_\_\_\_\_\_\_\_\_\_\_\_\_\_\_\_\_\_

Hier werden alle zu dieser Prüfung angemeldeten Studierenden alphabetisch angezeigt.

# <span id="page-6-0"></span>**Teilnehmerlisten erstellen**

 $\mathbf{L}$ 

Oben im Menü - unter Noten eingeben - können Sie sich über ein Dropdownmenü aktuelle Teilnehmerlisten ausdrucken, indem Sie die entsprechende Liste auswählen und dann auf "Auftrag ausführen" **auch einer auf** klicken. Sie können die entsprechenden Aufträge auch direkt als PDF-Dateien über die entsprechenden Symbole ausführen. Per Mouseover wird der Dokumentenname angezeigt.

\_\_\_\_\_\_\_\_\_\_\_\_\_\_\_\_\_\_\_\_\_\_\_\_\_\_\_\_\_\_\_\_\_\_\_\_\_\_\_\_\_\_\_\_\_\_\_\_\_\_\_\_\_\_\_\_\_\_\_\_\_\_\_\_\_\_\_\_\_\_\_\_\_\_\_\_\_\_\_\_\_\_\_\_\_\_\_\_\_\_\_\_\_\_\_\_\_\_\_\_\_\_\_\_\_\_\_\_\_\_\_\_\_\_\_\_\_\_\_\_\_\_\_\_\_\_\_

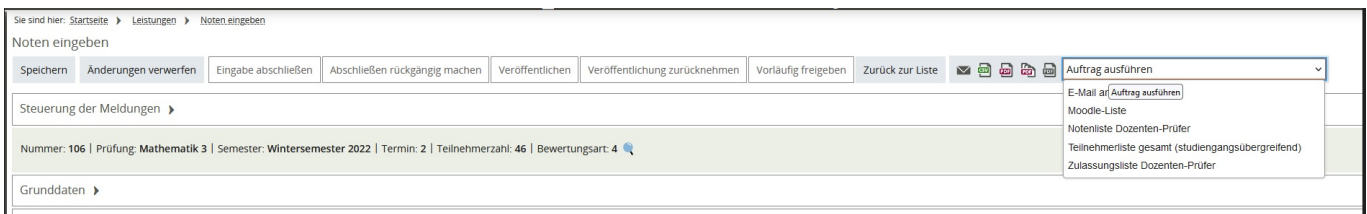

Nachdem die Notenverbuchung abgeschlossen wurde, bitten wir das Dokument "Notenliste Dozenten-Prüfer" auszuführen und die Liste unterschrieben im Prüfungsamt abzugeben. Diese Liste wird aktuell noch nach Studiengängen sortiert ausgewiesen.

Unten auf der angezeigten Seite besteht hier Möglichkeit, die Teilnehmerliste als Excel-Datei oder CSV-Export zu speichern. Siehe auch **Kapitel 3. Excel-Export/-Import von Notenlisten** auf Seite 11.

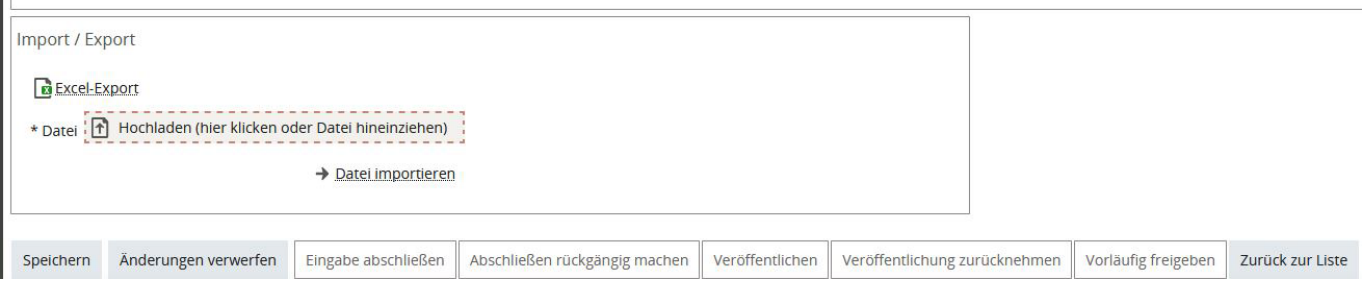

## <span id="page-7-0"></span>**Leistungen eintragen**

Unter dem Feld Bewertung können die Leistungen der Studierenden eingetragen werden. Die Note ist als Zahlenwert mit Komma (z. B. 1,0; 1,3; 1,7...4,0 oder 5,0) zu erfassen.

\_\_\_\_\_\_\_\_\_\_\_\_\_\_\_\_\_\_\_\_\_\_\_\_\_\_\_\_\_\_\_\_\_\_\_\_\_\_\_\_\_\_\_\_\_\_\_\_\_\_\_\_\_\_\_\_\_\_\_\_\_\_\_\_\_\_\_\_\_\_\_\_\_\_\_\_\_\_\_\_\_\_\_\_\_\_\_\_\_\_\_\_\_\_\_\_\_\_\_\_\_\_\_\_\_\_\_\_\_\_\_\_\_\_\_\_\_\_\_\_\_\_\_\_\_\_\_

Sollte es sich um eine Studienleistung handeln, kann diese mit "+" für bestanden und "-" für nicht bestanden verbucht werden. Die Tabelle zeigt immer den aktuellen Stand der angemeldeten Studierenden an.

Sobald ein Attest eingegangen und durch das Prüfungsamt verbucht wurde, erscheint im Feld "Vermerk" der Eintrag "Krankmeldung". Auch beurlaubte Studierende werden angezeigt.

Sollte ein Studierender zu einer Prüfung nicht erscheinen, ist ein "NE" in das Notenfeld einzutragen. Dies ist besonders wichtig, da bei Nichterscheinen im dritten Versuch, keine mündliche Ergänzungsprüfung stattfinden darf. Im Software-Hintergrund wird nach dem Speichern der Eintrag "NE" zu einer 5,00 umgeschlüsselt und das "NE" steht dann im Feld "Vermerk" (Siehe Seite 8, Bild unten). Die Versuchszahl wird nicht ausgewiesen, die letzte Wiederholungsprüfung erkennt man an dem Symbol !unter dem Reiter Meldungen.

**Achtung:** Ausnahme **Fachbereich MIT** und **Fachbereich Ingenieurwissenschaften**, hier ist bei Nichterscheinen ein "ABM" in das Notenfeld einzutragen, welches das System dann als rechtzeitige Abmeldung im Erstversuch verbucht.

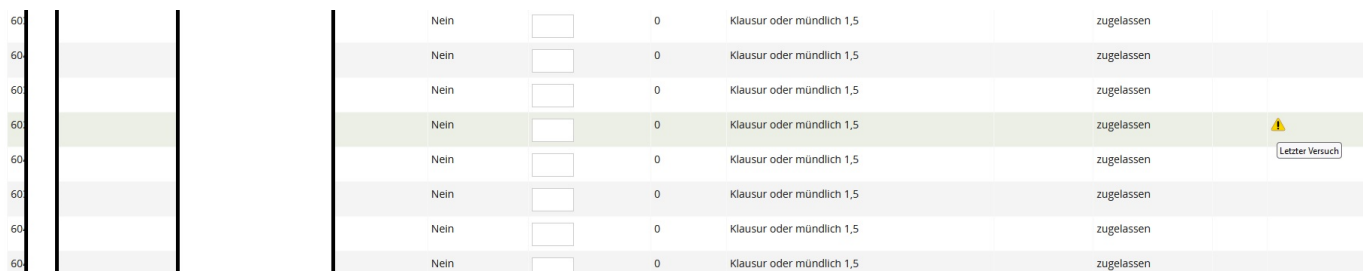

Im Falle einer **Täuschung** oder **Benutzung nicht zugelassener Hilfsmittel** ist ein "TA" in das Notenfeld einzutragen. Wenn Studierende sich daraufhin bei der Prüferin oder dem Prüfer melden, ist den Studierenden mitzuteilen, dass sie die Möglichkeit haben, sich zu der Maßnahme zu äußern. Die Stellungnahme muss zur Prüfung im Immatrikulations- und Prüfungsamt eingereicht werden.

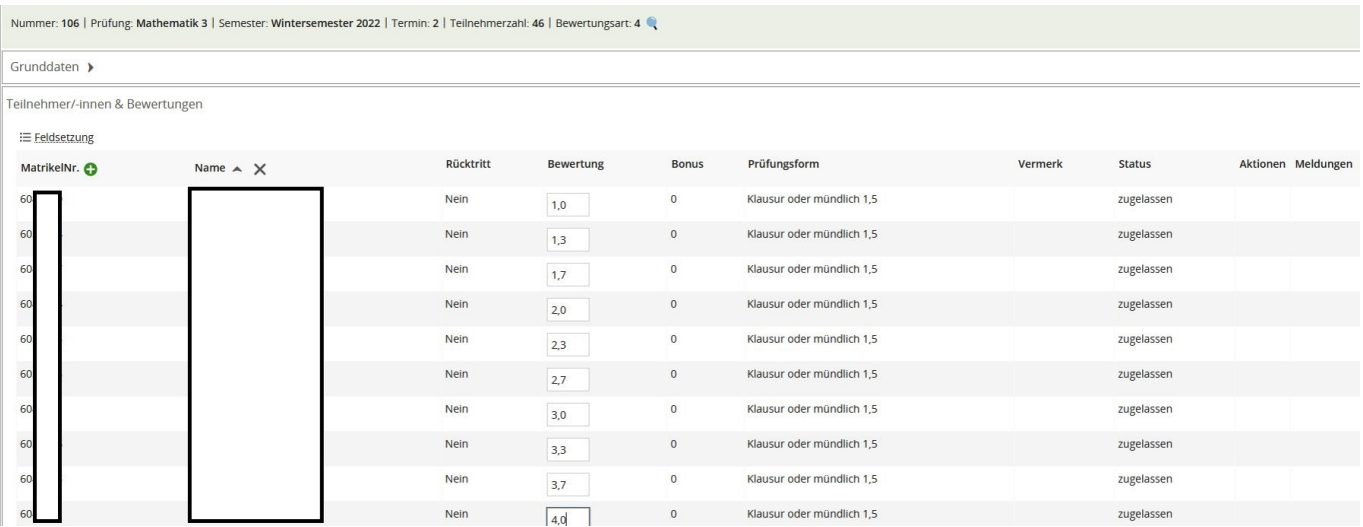

#### <span id="page-8-0"></span>**Leistungen speichern**

Sobald alle Bewertungen erfasst wurden kann die Liste per Klick auf "Speichern" gesichert werden.

\_\_\_\_\_\_\_\_\_\_\_\_\_\_\_\_\_\_\_\_\_\_\_\_\_\_\_\_\_\_\_\_\_\_\_\_\_\_\_\_\_\_\_\_\_\_\_\_\_\_\_\_\_\_\_\_\_\_\_\_\_\_\_\_\_\_\_\_\_\_\_\_\_\_\_\_\_\_\_\_\_\_\_\_\_\_\_\_\_\_\_\_\_\_\_\_\_\_\_\_\_\_\_\_\_\_\_\_\_\_\_\_\_\_\_\_\_\_\_\_\_\_\_\_\_\_\_

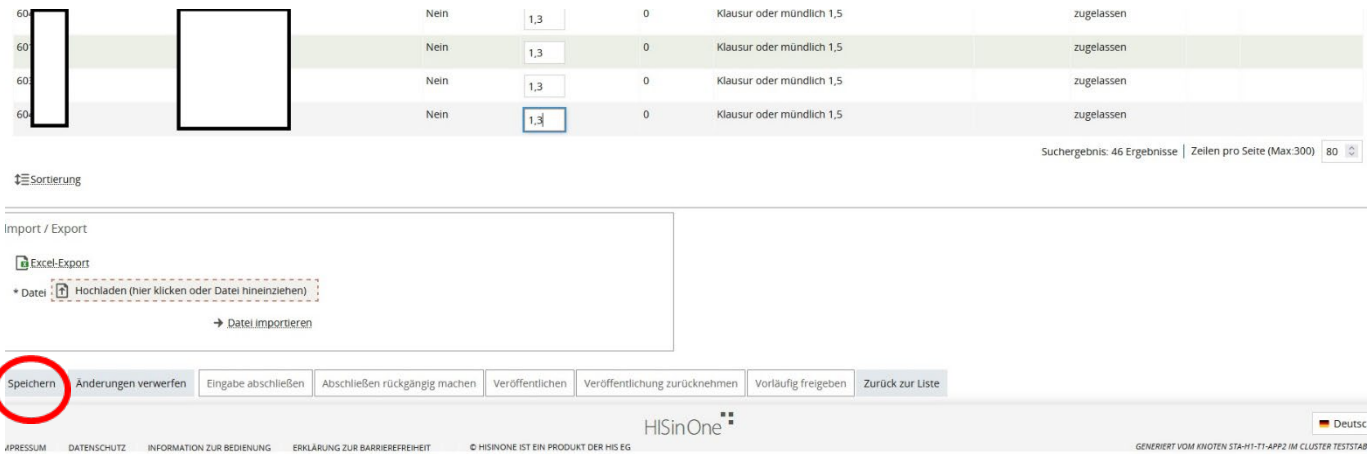

Für eine erfolgreiche authentifizierte Speicherung ist die Eingabe einer TAN erforderlich. Die erforderliche TAN (Achtung: Nummerierung beachten) entnehmen Sie bitte der Ihnen bereitgestellten TAN-Liste. Siehe dazu auch Kapitel 1.3 TAN-Listen auf Seite 3. Die Eingabe ihrer TAN bestätigen Sie anschließend mit "OK".

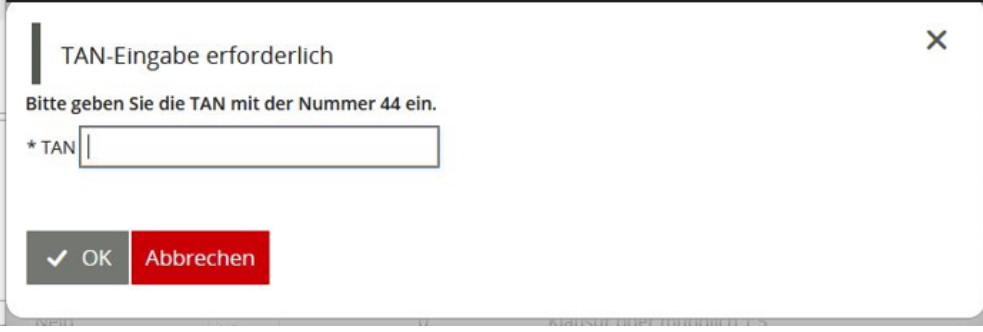

Nach erfolgreicher Eingabe erhalten Sie per Popup eine Bestätigung der Buchung.

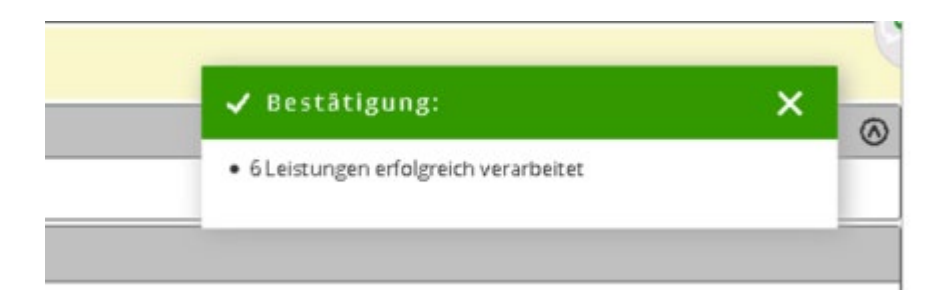

Nach dem Speichern sind die Noten und die Leistungspunkte für die Studierenden sofort sichtbar. Der Status der Prüfung wird auf "bestanden" bzw. "nicht bestanden" gesetzt.

Achtung: Ausnahme Fachbereich MIT und Fachbereich Ingenieurwissenschaften, beim "ABM"- Eintrag in das Notenfeld, welches das System dann als rechtzeitige Abmeldung im Erstversuch verbucht. Hier kann es

#### **Kurzanleitung zur Notenverbuchung im Jade eCampus**

vorkommen, dass der Vorgang zweimal abgespeichert werden muss, damit die Umschlüsselung richtig ausgewiesen wird. Sofern die einmalige Speicherung der Daten die Eingabe nicht umschlüsselt, speichern Sie den Vorgang bitte nach einigen Sekunden ein zweites Mal damit die Daten neu geladen werden und das Ergebnis der Umschlüsselung angezeigt wird.

\_\_\_\_\_\_\_\_\_\_\_\_\_\_\_\_\_\_\_\_\_\_\_\_\_\_\_\_\_\_\_\_\_\_\_\_\_\_\_\_\_\_\_\_\_\_\_\_\_\_\_\_\_\_\_\_\_\_\_\_\_\_\_\_\_\_\_\_\_\_\_\_\_\_\_\_\_\_\_\_\_\_\_\_\_\_\_\_\_\_\_\_\_\_\_\_\_\_\_\_\_\_\_\_\_\_\_\_\_\_\_\_\_\_\_\_\_\_\_\_\_\_\_\_\_\_\_

Alternativ kann man nach einmaliger Speicherung die Liste erneut aufgerufen, dann wird die **ABM**-Umschlüsselung ebenfalls korrekt angezeigt.

## <span id="page-9-0"></span>**Notenverbuchung abschließen**

Solange Sie nur gespeichert haben, können Sie die Noten jederzeit ändern. Erst das endgültige Abschließen durch "Eingabe abschließen" lässt keine Änderungen mehr zu!

**Wichtig:** Haben Sie die Noteneingabe endgültig abgeschlossen, drucken Sie bitte über die Dropdownbox neben dem Menüpunkt "Zurück zur Liste" die Notenliste "Notenliste Dozenten-Prüfer" aus und geben Sie diese zeitnah und unterschrieben an das Immatrikulations- und Prüfungsamt weiter.

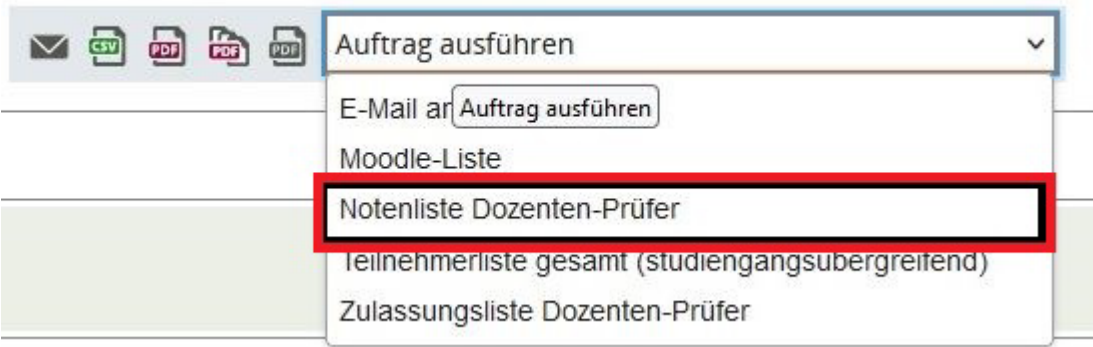

# <span id="page-10-0"></span>**3. Excel-Export/-Import von Notenlisten**

Haben Sie die Notenliste als Excel-Datei exportiert (Excel-Export) und dort Ihre Noten eingetragen, können Sie sie einfach wieder hochladen.

\_\_\_\_\_\_\_\_\_\_\_\_\_\_\_\_\_\_\_\_\_\_\_\_\_\_\_\_\_\_\_\_\_\_\_\_\_\_\_\_\_\_\_\_\_\_\_\_\_\_\_\_\_\_\_\_\_\_\_\_\_\_\_\_\_\_\_\_\_\_\_\_\_\_\_\_\_\_\_\_\_\_\_\_\_\_\_\_\_\_\_\_\_\_\_\_\_\_\_\_\_\_\_\_\_\_\_\_\_\_\_\_\_\_\_\_\_\_\_\_\_\_\_\_\_\_\_

Beachten Sie, dass Sie keine Zeilen aus der exportierten Liste löschen, da ein Import dann nicht mehr funktioniert.

Beachten Sie bitte ebenfalls, dass Sie die Notenliste nochmal **nach der durchgeführten Prüfung exportieren**, um sicherzustellen, dass alle an der Prüfung teilgenommenen Studierende in der Liste gelistet sind, wie z. B. auch zu Prüfungen nachgemeldete Studierende.

Für den Import kann die zuvor heruntergeladene und bearbeitete Datei über "Durchsuchen" (1.) eingeblendet werden und anschließend über "Datei importieren" (2.) hochgeladen werden.

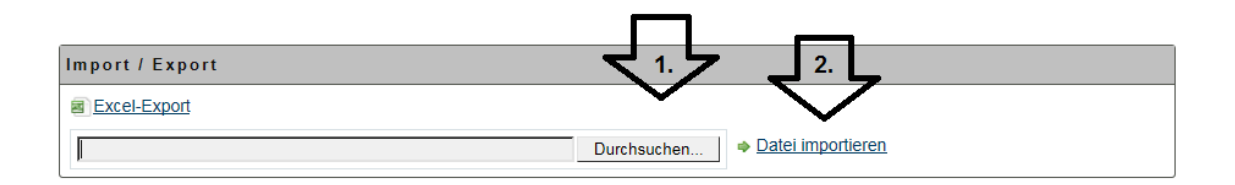

Beim **Dateiimport** wird überprüft, ob der Dateiname der zu importierenden Datei zur Prüfung passt. Der Dateiname wird im folgenden Format erwartet: [Prüfungsnummer]-[Prüfung]-[Prüfungssemester]- [Prüfungstermin].xls

Am Beispiel der obigen Prüfung ergibt sich der nachfolgende Dateiname:

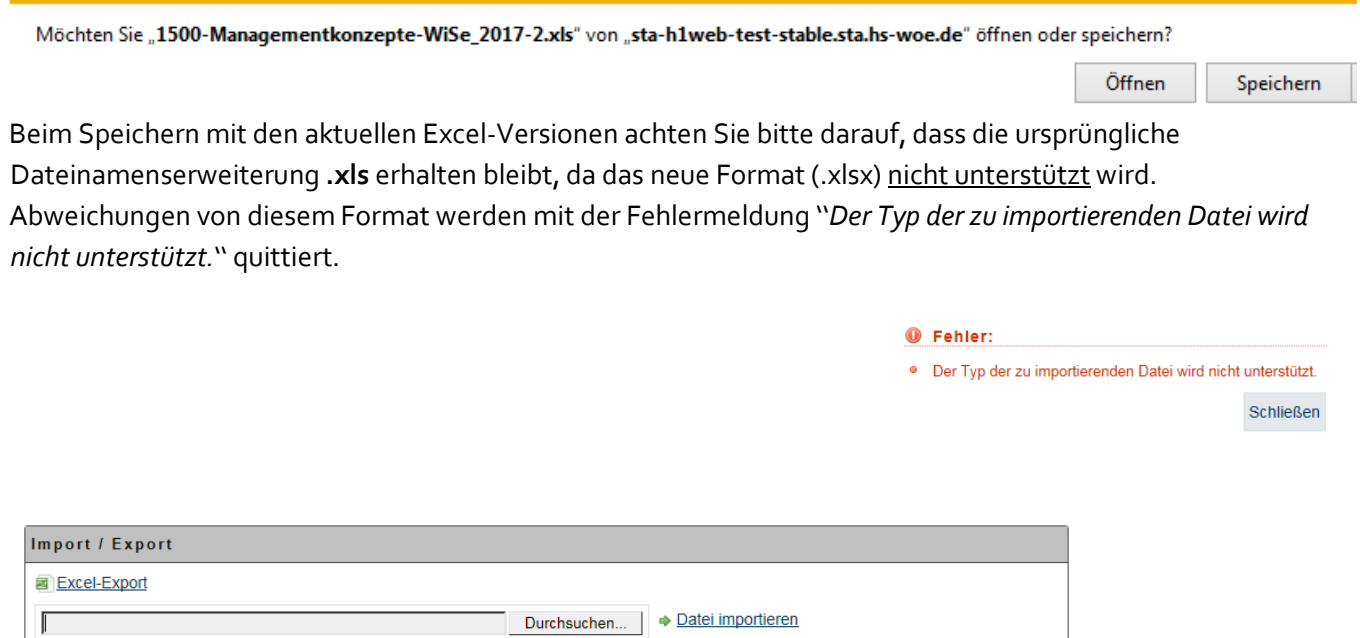

Nach Ausführung des Dateiimports muss die Datei nur noch **gespeichert und abgeschlossen** werden.